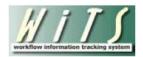

# **Understanding the Pay Allowances and Supplements Report**

The *Pay Allowances and Supplements Report* provides detailed information about actions related to pay contracts. These actions include Physicians Comparability Allowances (PCA), Retention Allowances, On Call Pay and Market Pay (Title 38).

|                            | Choose a Report List:      |                               | Select Your Report:                   |   |
|----------------------------|----------------------------|-------------------------------|---------------------------------------|---|
| CSD Report List            |                            | ~                             | Pay Allowances and Supplements Report | ~ |
|                            | Provides                   | details on Retention Allowanc | es, PCA and Market Pay 🥝              |   |
|                            |                            |                               |                                       |   |
| Status of Actions:         | All                        | 0                             |                                       |   |
| Supplemental Pay Type: ALL | <b>v</b>                   | 0                             |                                       |   |
| Generate Report By:        | Date Action Received in HR | 0                             |                                       |   |
| Start Date:                | 8/21/2014                  | • •                           |                                       |   |
| End Date:                  | 8/21/2014                  | • •                           |                                       |   |
| Generate report using :    | Calendar Days 🗸            | 0                             |                                       |   |
| Sort 1:                    | WiTS#                      | 0                             |                                       |   |
| Sort 2:                    | Admin Code 🗸               | 0                             |                                       |   |
| Sort 3:                    | IC 🔽                       | 0                             |                                       |   |
| IC:                        | ALL 🔽                      | 0                             |                                       |   |
| Search Admin Code:         | Exact 🗸                    | ALL 😧                         |                                       |   |
| Branch:                    | ALL 🗸                      | 0                             |                                       |   |
| Include GRU Data?          | Yes 🗸                      | 0                             |                                       |   |
| HR Specialist/Contact:     | NLL 🗸                      | 0                             |                                       |   |

## **Report Parameters**

- **Status of Actions:** Select the status of the actions you would like retrieved. Select "All Actions" if you would like to see both active and completed actions.
- **Supplemental Pay Type:** You can pull only a certain Supplemental Pay type into your report or all Supplemental Pay types.
- **Generate Report by**: You can pull the actions to be included in your report by either the Date the action was received in HR, the IC Approval Date, the Effective Date, or the Service Agreement Start/End Date.
- **Start and End Dates:** Enter a date range to filter your report based on the date you selected above.
- **Generate report using:** Indicate whether you would like the metrics in your report calculated using Calendar Days (includes weekends and Federal holidays) or Working Days (excludes weekends and Federal holidays).
- Sort Order 1, 2, 3: Select the first, second and third fields that you would like your data sorted by.
- IC: Indicate if you wish to filter the report by a specific Institute or Center (IC) or if you wish to view all ICs.

- Search Admin Code: Indicate whether you would like to view actions for a specific admin code, a root admin code, or 'All.' By choosing 'By Exact Match' you can enter a specific admin code and the report will only return actions for that admin code. By choosing 'Begins With,' you can enter the root admin code for an organization. For example, if you enter HN32, the report will return all actions that have an admin code beginning with HN32 (HN3212, HN32A, etc.).
- **Branch:** Indicate if you wish to filter actions by a specific Branch or if you wish to view actions for all Branches.
- Include GRU Data?: Indicate whether you would like to include GRU data.
- **HR Specialist/Contact:** Select a specific staff member for which you would like to view actions, or select "ALL" if you would like to see actions associated with all staff members.

After you have selected your report parameters, click the 'Generate Report' button to retrieve your report.

#### **Report View**

This report displays transactional and organizational information (WiTS #, IC, Admin Code/Org Initials, Employee Name, Position Title/Pay Plan/Series/Grade, Date Received in HR, Effective Date) as well as details specific to the pay action:

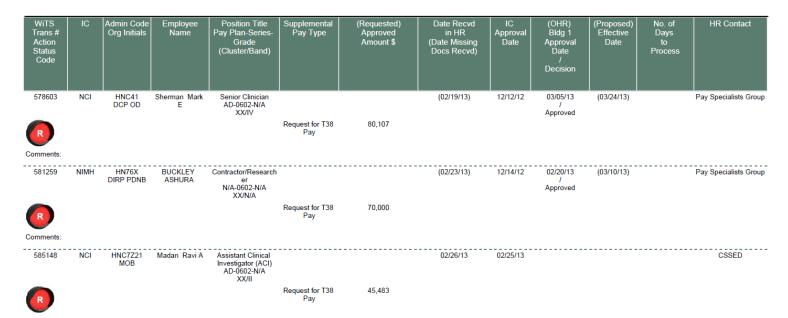

\*Amounts shown in parenthesis () are the amounts that have been requested – amounts shown without parenthesis are the approved amounts.

## **About Metrics**

The Pay Allowances and Supplements Report contains a metric: **Number of Days to Process**. It is calculated as the difference between the Date Received in HR and the Effective Date.

## **Exporting and Printing**

This report can be printed or exported to Excel, PDF, or Word by clicking on the icon on the toolbar:

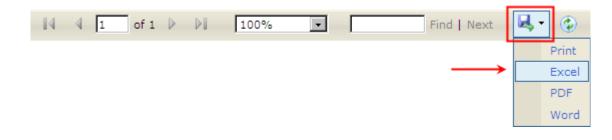